# Uploading Revised Labeling and SDS in the EEA ePLACE Portal

Pesticide Program Division of Crop & Pest Services Mass. Department of Agricultural Resources Pesticide Program<br>Division of Crop & Pest Services<br>Mass. Department of Agricultural Resources<br>EEA ePLACE Portal Label and SDS<br>Amendment Application

### Compatible Equipment and Web Browsers

- Please also be sure that you are using a regular computer (Windows 10+ / MacOS 10.11+ computer or laptop) with MS Edge or Chrome web browser.
- All instructions were written, and screenshots based on Windows 10 and MS Edge browser—other browsers may be different or incompatible.
- Chromebooks are not 100% compatible with the EEA ePLACE Portal and users may find it difficult to upload documents, proof of insurance, etc..
- Mobile devices; such as, iPhone, iPad, Android phone or tablets, etc. are NOT compatible with the EEA ePLACE Portal.

### No Chromebooks, smartphones or tablets!

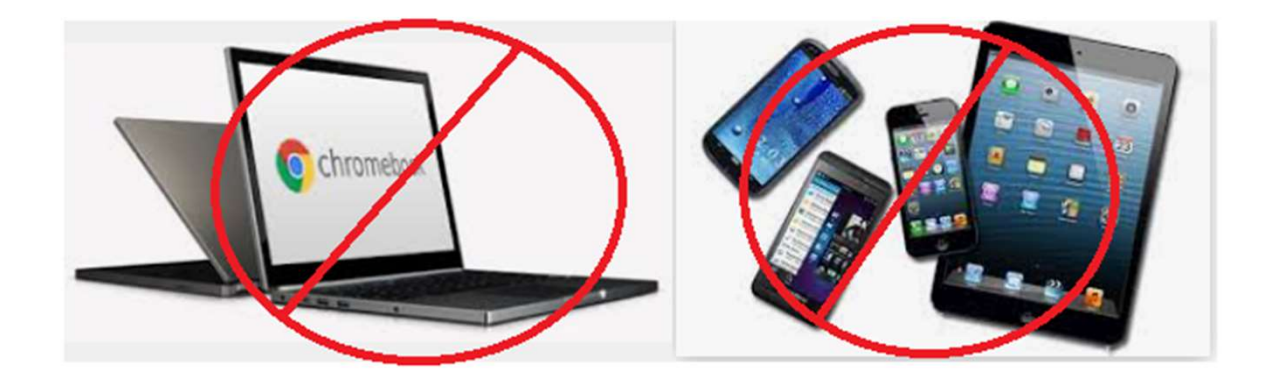

### Log Into Your EEA ePLACE Portal Account

### Go to the EEA ePLACE Portal webpage and log into your account.

https://eplace.eea.mass.gov/citizenaccess/

Forgot your Password? Use the Password reset tool

**Need Help?** For login assistance, please call the ePLACE Help Desk Team at 844-73-ePLAC (844-733-7522), 7:30 AM-5:00 PM, Monday-Friday (except on holidays)

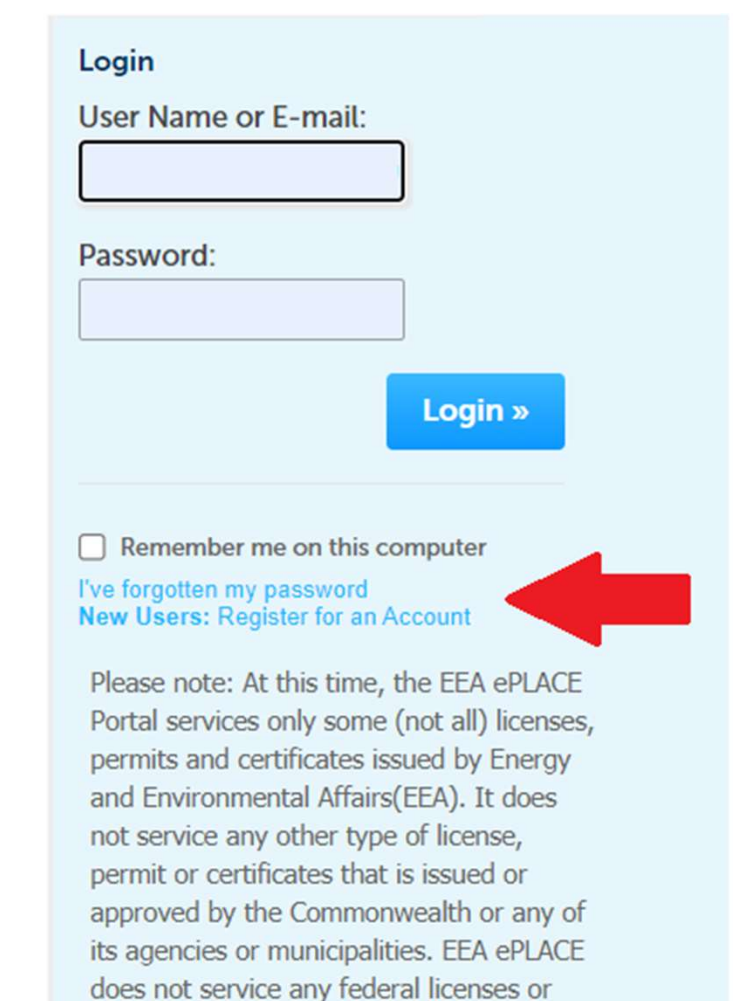

permits.

### Amendment Types and Available Registration Updates

Home

**MDAR Applications** 

### **Select an Amendment Type**

Choose one of the following available amendment types. For assistance or to apply for an amendment type not listed below please contact us.

**Search** 

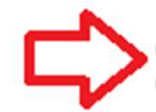

NDAR - Massachusetts General Update or Altennate Brand Name (ABN) Application<br>
By selecting the Amendment hyperlink in "My Records", Pesticide<br>
Continue Application »<br>
By selecting the Amendment hyperlink in "My Records",

- 
- 
- 
- 
- 

Resources Required to Update Labels via the Amendment Link

- An EEA ePLACE Portal Account
- Active registration for the EPA Registration Number
- Electronic Documents (pdf format)
	- Product labeling
- Safety data sheet S/26/2023<br>
Safety data sheet<br>
Safety data sheet<br>
SAFEA ePLACE Portal Label and SDS<br>
Amendment Application

### When Are You Able to Update Labels?

- Since there are no fees associated with Label Updates or ABN Registrations, you may add them as follows. Then Are You Able to Update Labels?<br>Since there are no fees associated with Label<br>Jpdates or ABN Registrations, you may add<br>hem as follows.<br>— During the New Product Registration Process-- See<br>pg. 15 of the ePLACE Guide to
	- pg. 15 of the ePLACE Guide to New Product Registrations
	- When filing an Amendment in the EEA ePLACE Portal--as outlined in the following guidance
- Note that labeling updates cannot be made during the renewal period. For the entries of the entries of the set of the SEA ePLACE<br>
Portal-as outlined in the following guidance<br>
• Note that labeling updates cannot be made<br>
during the renewal period.

# Click on "My Records" or "Collections" if You Use that Feature and Find the Product Registration (PR) Record that you want to update.

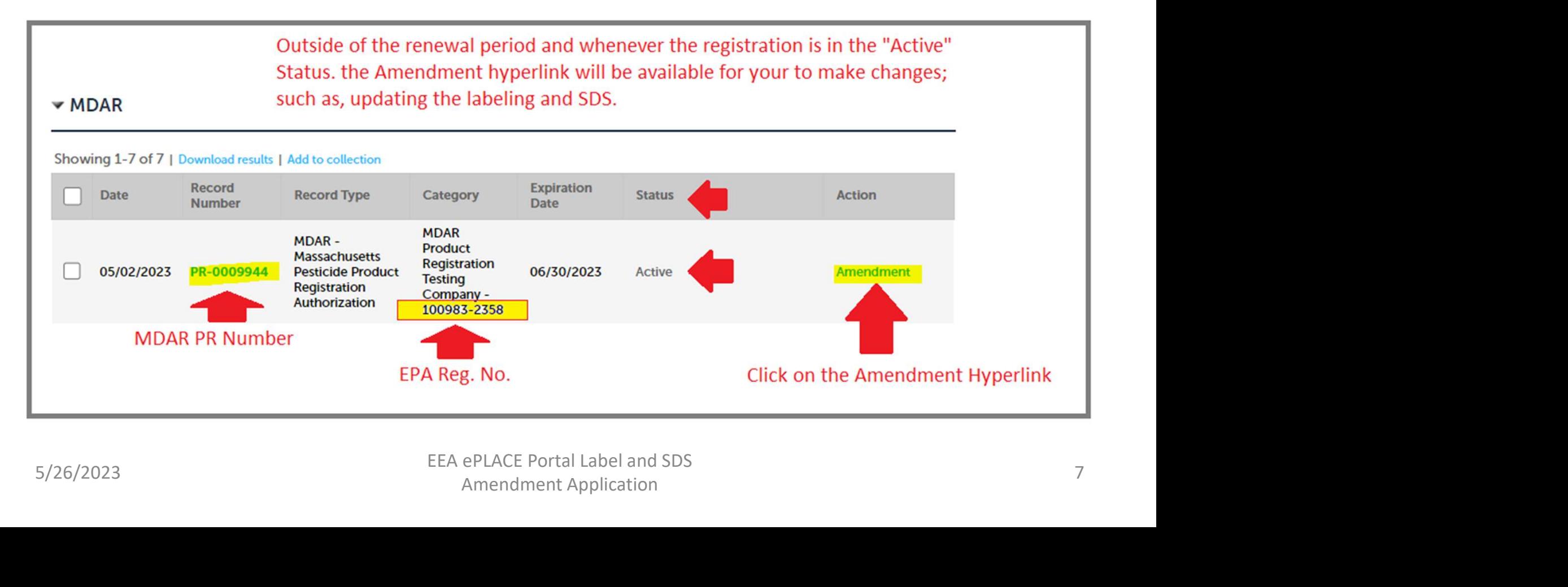

# Select "General Update or ABN Application" from the Options and Click Continue Application

Home

**MDAR Applications** 

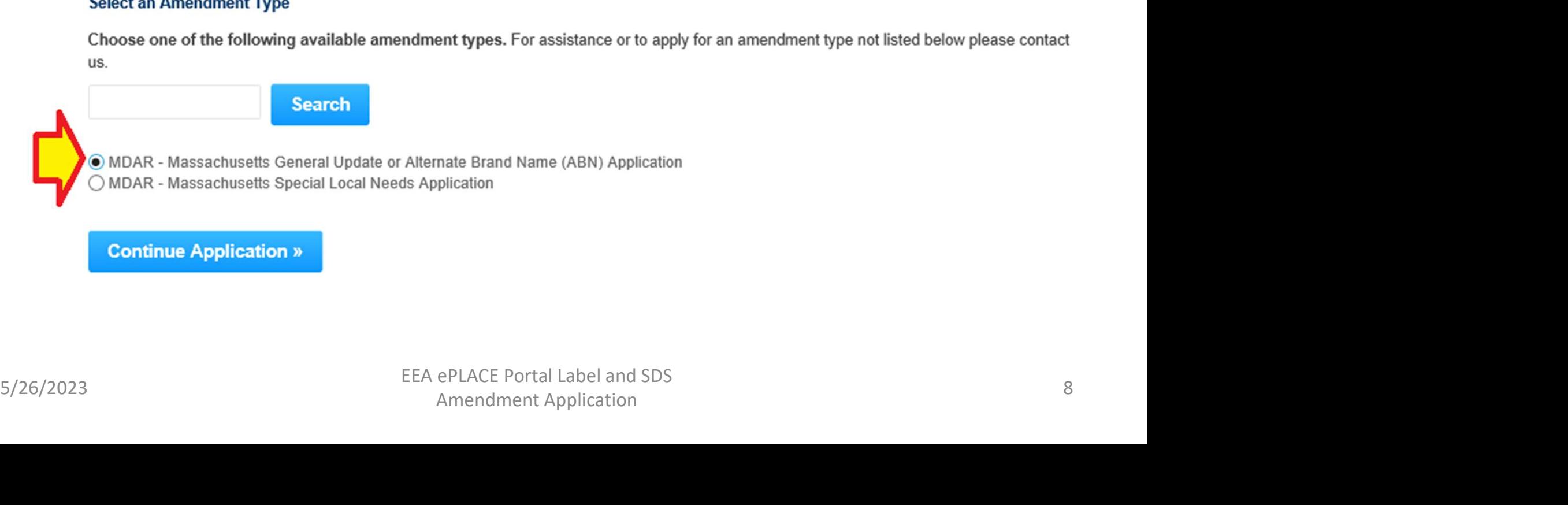

### To update labeling and SDS, Just Click the "Continue Application" Button

**Existing Brand Name(s)** 

### **PRODUCT BRAND NAME(S)**

Do you want to edit or delete an existing Brand Name? If so, select the row for the Brand Name that you wish to update. Select the edit or delete button below to make the necessary changes. You will then be prompted to upload the associated labeling and safety data sheets as may be applicable.

### Showing 1-1 of 1

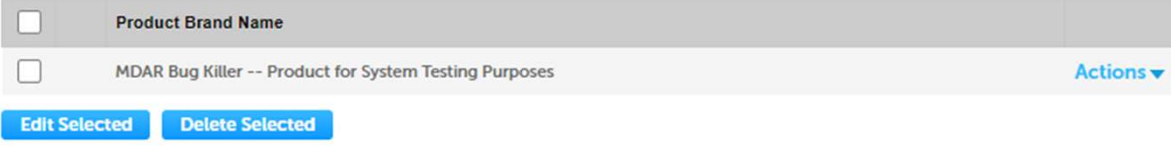

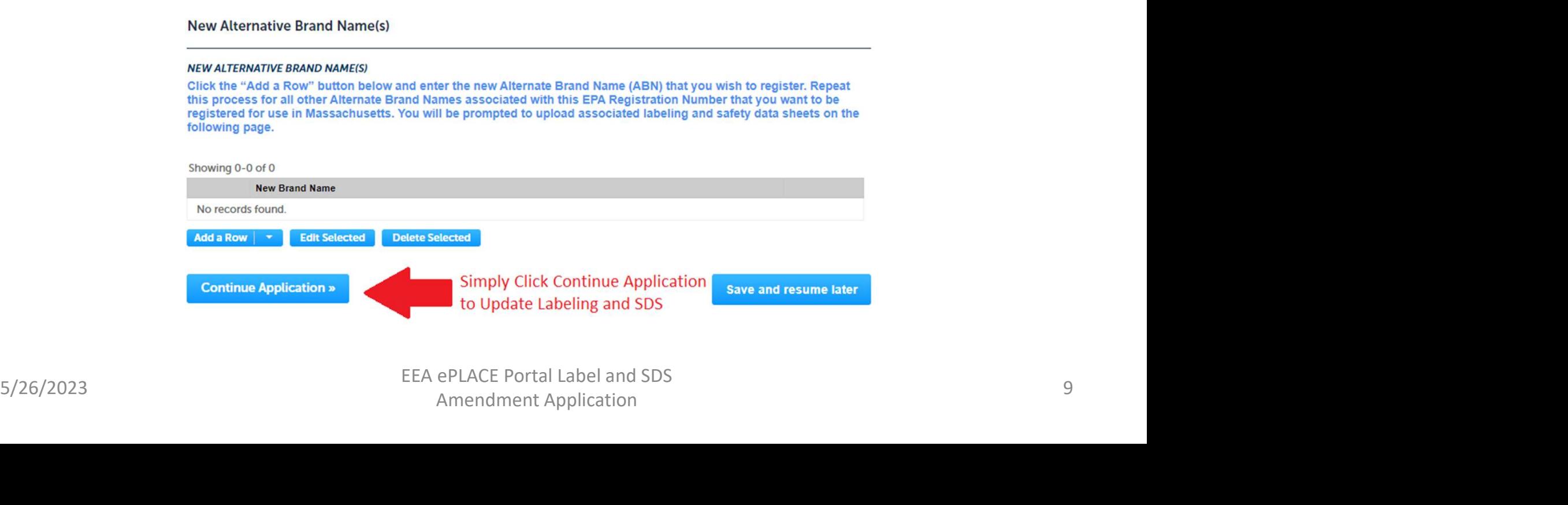

### On the Documents Page, Click the "Add" Button

### Home

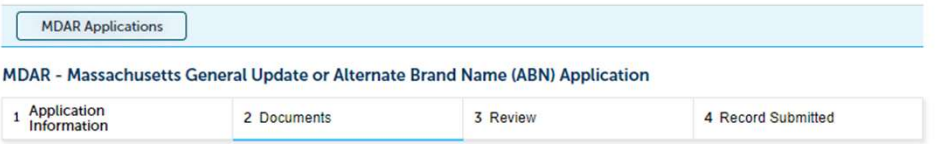

### Step 2: Documents > Page 1 of 1

Please find below a list of documents that are required to process your registration application.

Click the "Add" button to begin uploading your documents. Select the documents from your computer and then click continue. Select the specific document type from the drop-down list. Add a brief description and save your updates. Repeat these steps for all required documents.

If you are also registering additional brand names, please be sure to upload their corresponding labeling and safety data sheets. After all documents are uploaded and saved, click "Continue Application."

\* indicates a required field.

**Speare upload the following Required Decembent<br>
Following Required Decembents are required you can still upload the new oralization**<br>
the home structure.<br> **Attachment**<br> **Speare in the speare of the speare of the speare o** 

### Click "Add" Again and Select the New Labeling and SDS for Uploading

 $\times$ 

### **File Upload**

When uploading file document(s) the maximum file size allowed is 50 ME The 'File Name' (including file extension) MUST NOT exceed 75 character The document 'Description' MUST NOT exceed 50 characters in length. Documents that exceed any of these limits will be removed by the systen retrieved, which may delay the review process. .bat;.bin;.dll;.exe;.js;.msi;.sql;.vbs;ade;adp;chm;cmd;com;cpl;hta;ins;isp;j

are disallowed file types to upload.

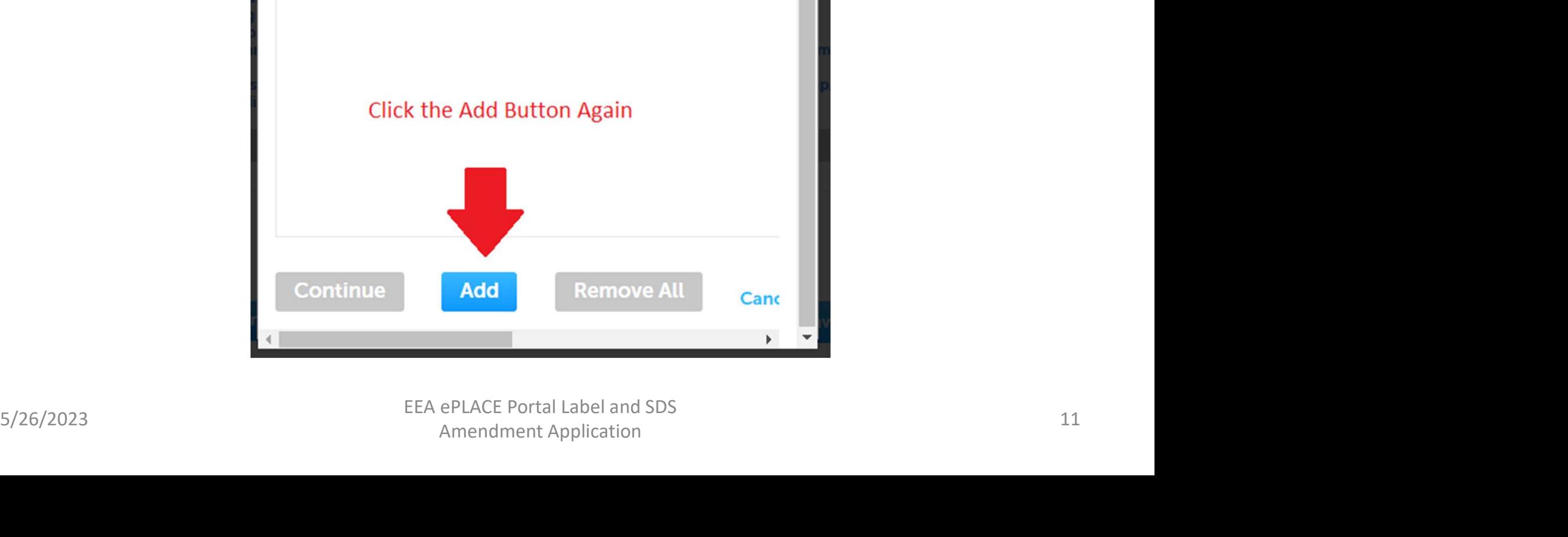

### Find and Select the Labeling and SDS for Uploading into the Application

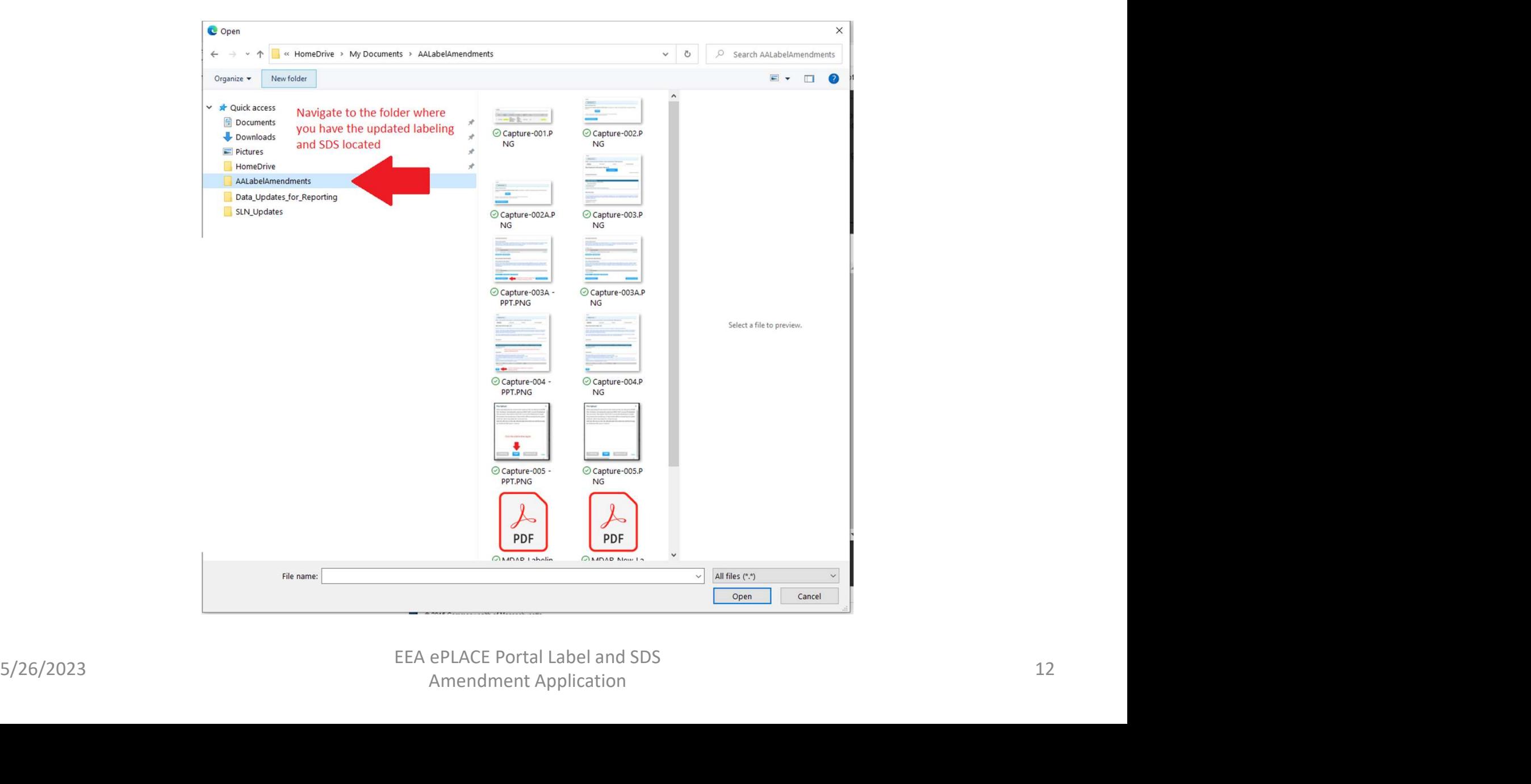

### Select the Documents and Click the Open Button

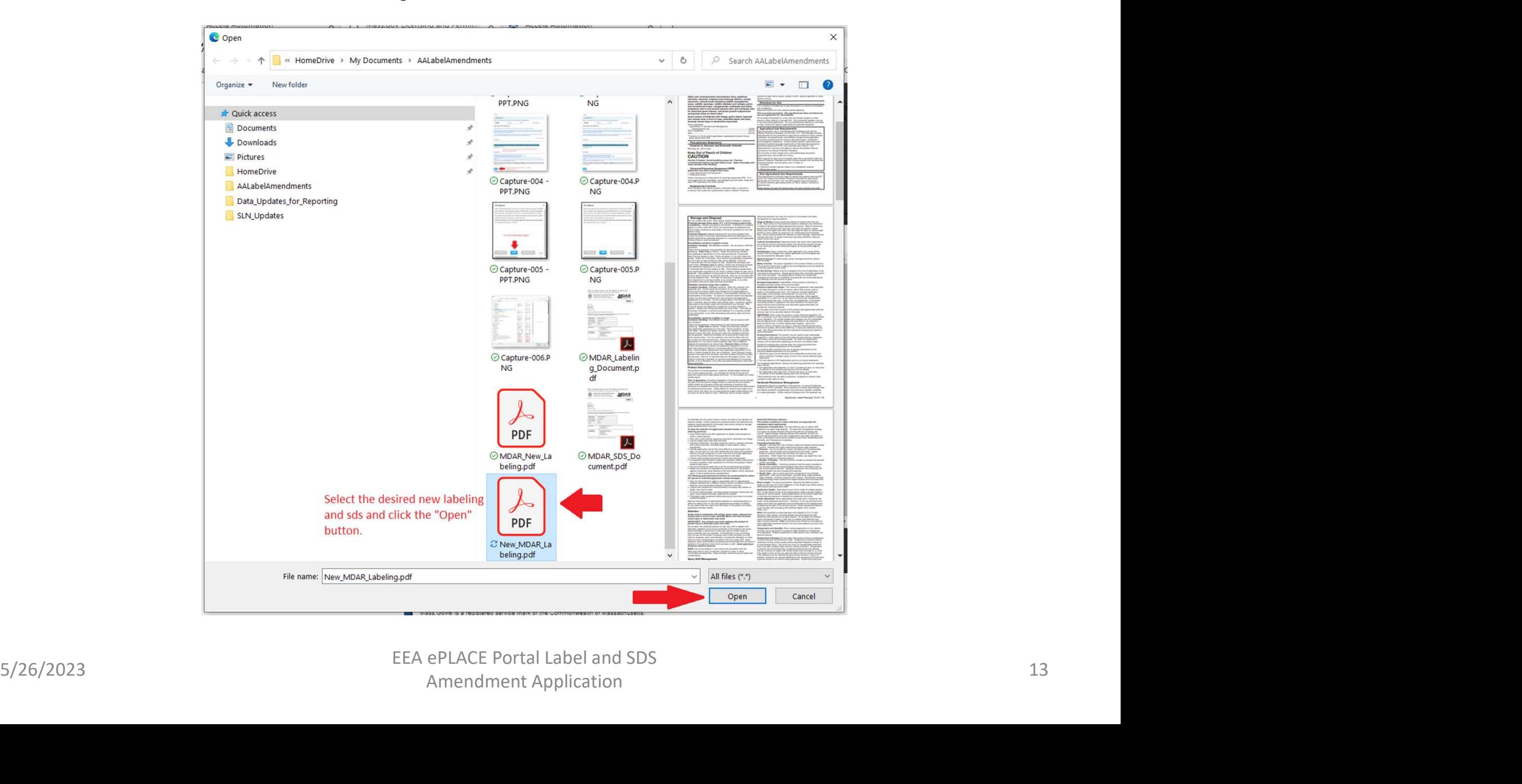

### After Selecting the Desired Documents Click the "Continue" Button

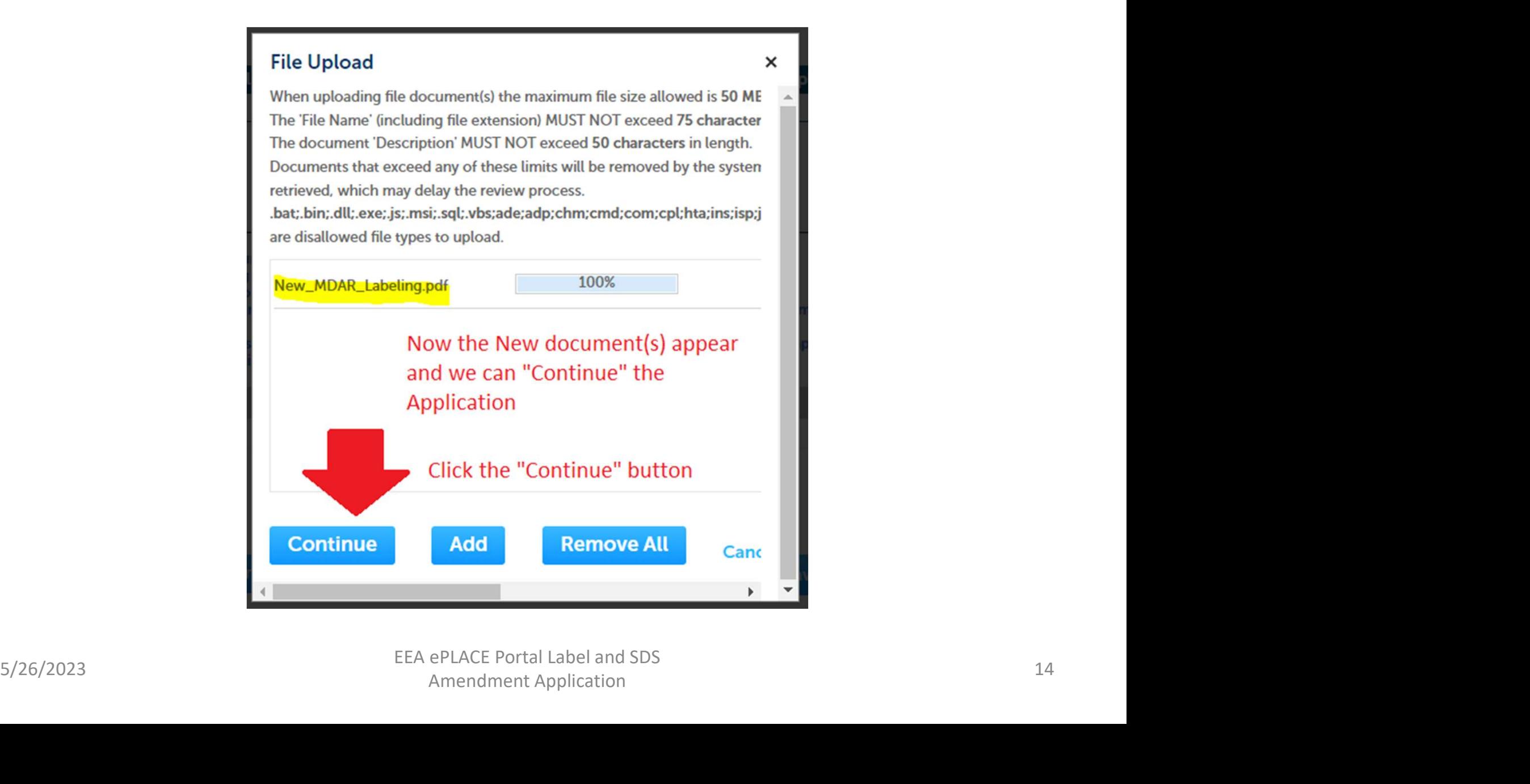

### Choose File Types and Add Brief Descriptions and Click "Save" Button

**Documents** 

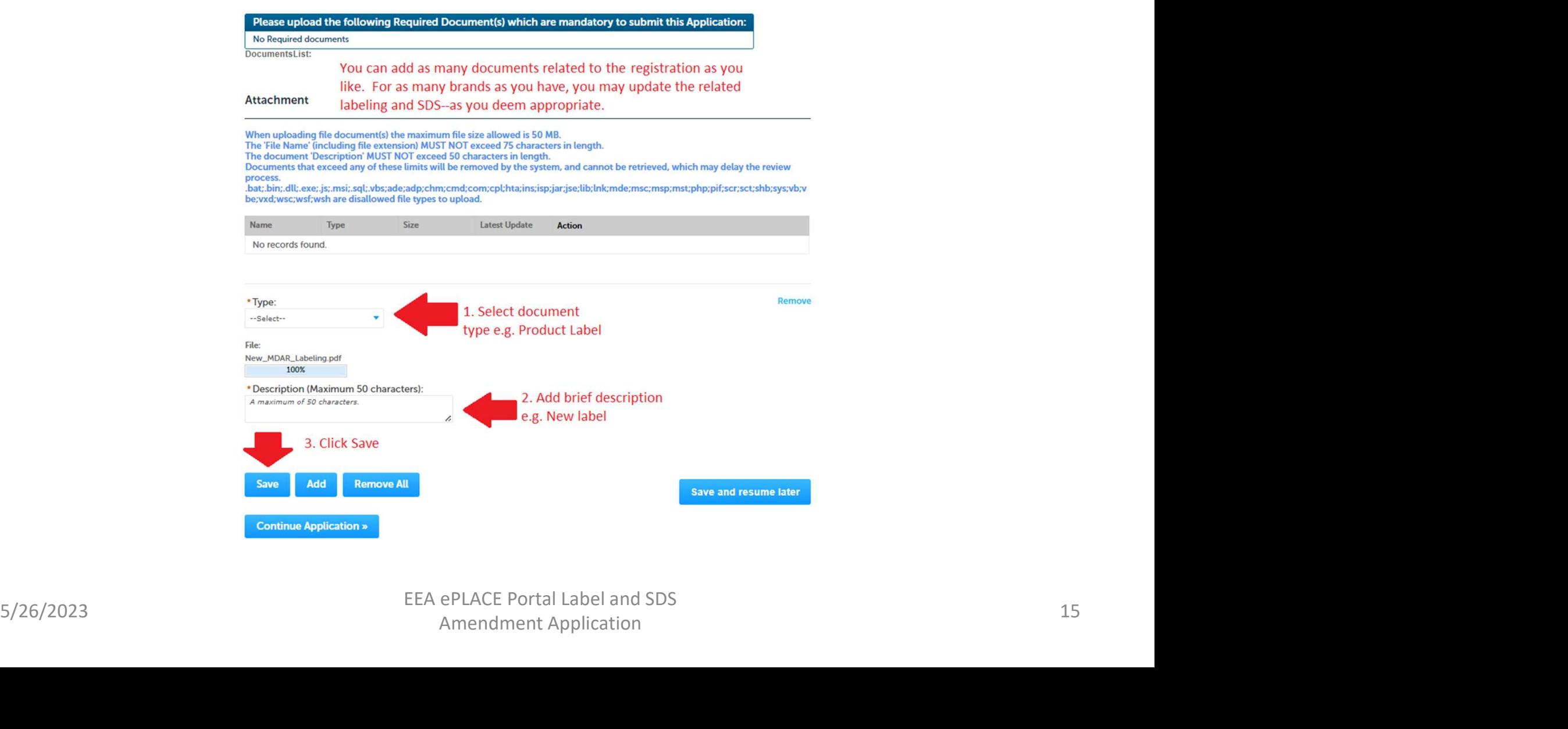

# Note that Upload was Successful

After you you have clicked the "Save" button, the system will upload the ducuments and save the changes--displaying the below green successfully uploaded message.

Home

**MDAR Applications** 

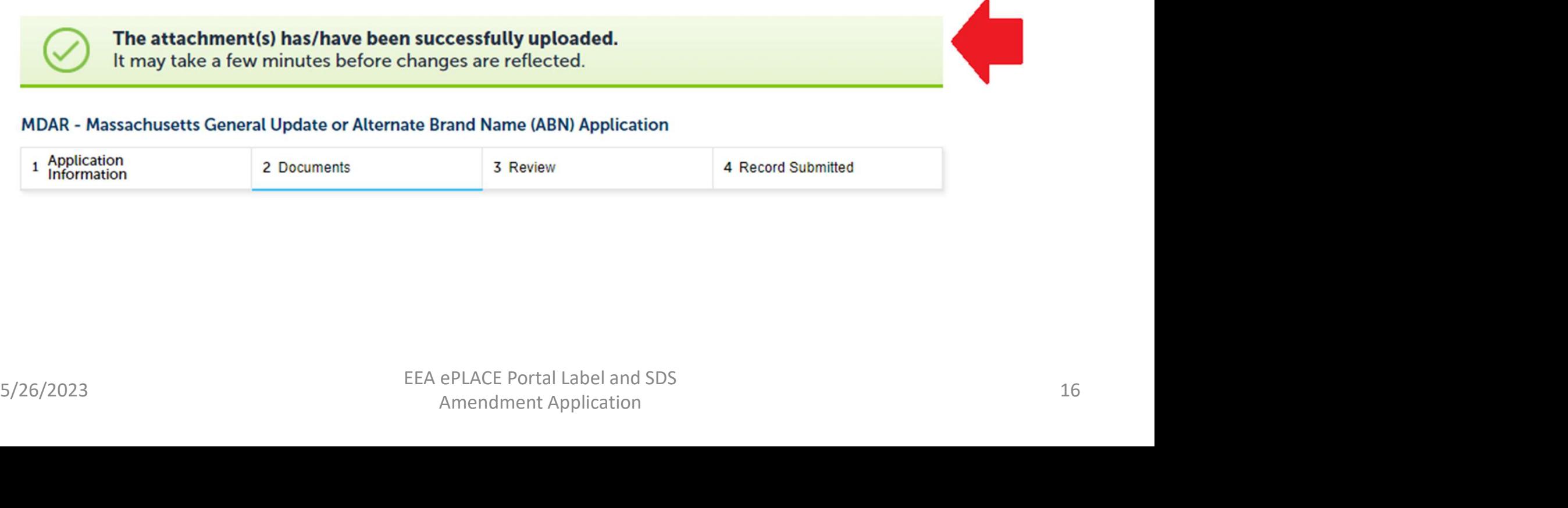

### Review File(s) Uploaded for Any Desired Changes and Continue the Application

### **Attachment**

When uploading file document(s) the maximum file size allowed is 50 MB.

The 'File Name' (including file extension) MUST NOT exceed 75 characters in length.

The document 'Description' MUST NOT exceed 50 characters in length.

Documents that exceed any of these limits will be removed by the system, and cannot be retrieved, which may delay the review process.

.bat;.bin;.dll;.exe;.js;.msi;.sql;.vbs;ade;adp;chm;cmd;com;cpl;hta;ins;isp;jar;jse;lib;lnk;mde;msc;msp;mst;php;pif;scr;sct;shb;sys;vb;v be; vxd; wsc; wsf; wsh are disallowed file types to upload.

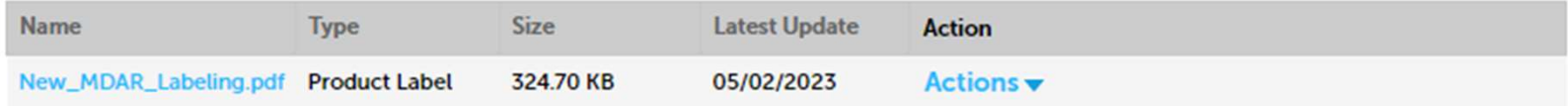

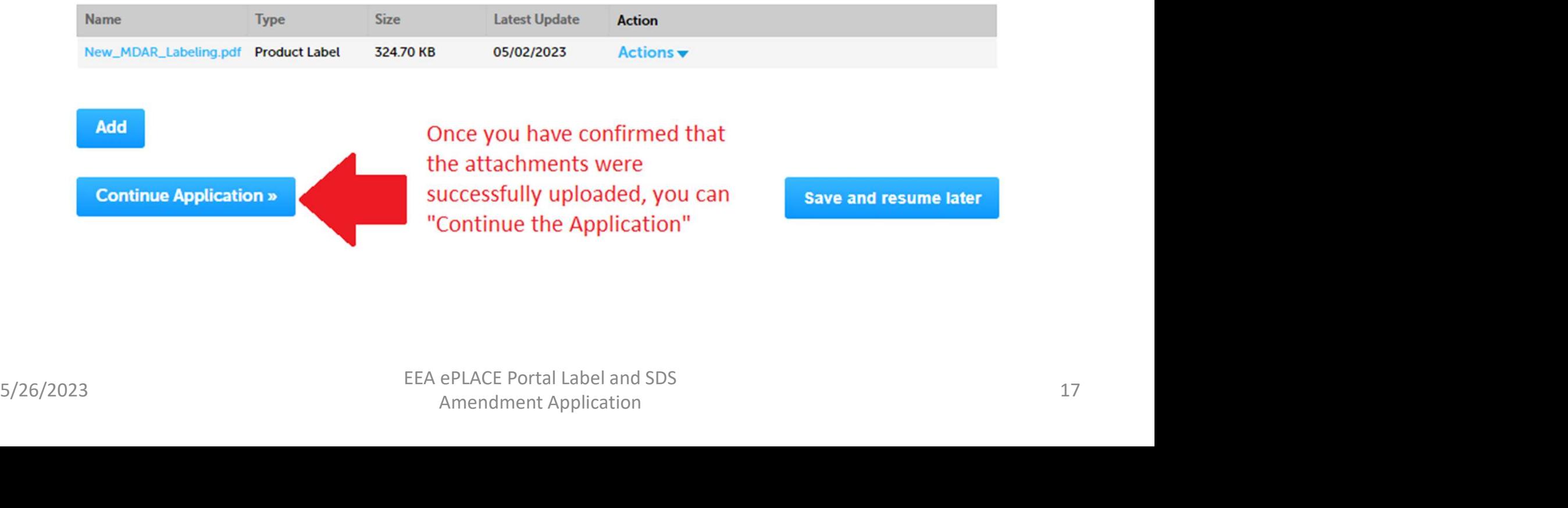

### Review the Application

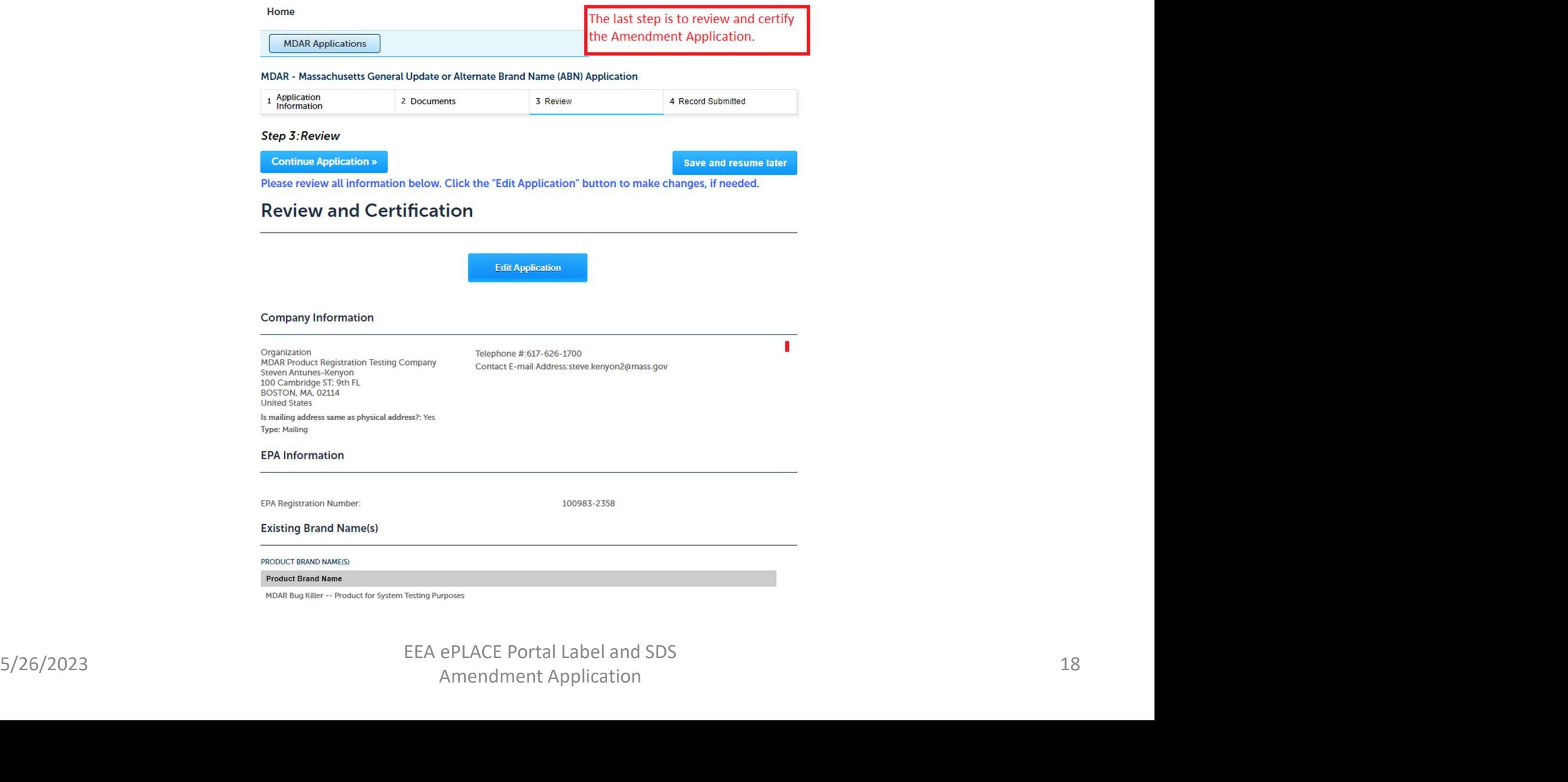

### Certify the Application and Click the "Continue Application" Button

DocumentsList:

**Required Documents:** 

### Attachment

When uploading file document(s) the maximum file size allowed is 50 MB.

The 'File Name' (including file extension) MUST NOT exceed 75 characters in length.

The document 'Description' MUST NOT exceed 50 characters in length.

Documents that exceed any of these limits will be removed by the system, and cannot be retrieved, which may delay the review process.

.bat;.bin;.dll;.exe;.js;.msi;.sql;.vbs;ade;adp;chm;cmd;com;cpl;hta;ins;isp;jar;jse;lib;lnk;mde;msc;msp;mst;php;pif;scr;sct;shb;sys;vb;v be; vxd; wsc; wsf; wsh are disallowed file types to upload.

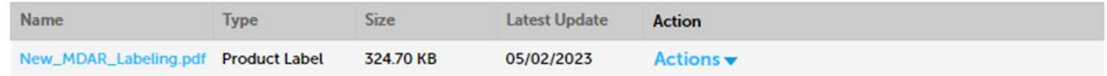

EEA ePLACE Portal Label and SDS<br>
SACOS CONNECT-mail Address stee-seroyon consists and the international specifical<br>
The consensus of the consensus of example and the international consensus of the consensus of the consensu

# Application Complete

### Home

**MDAR Applications** 

### MDAR - Massachusetts General Update or Alternate Brand Name (ABN) Application

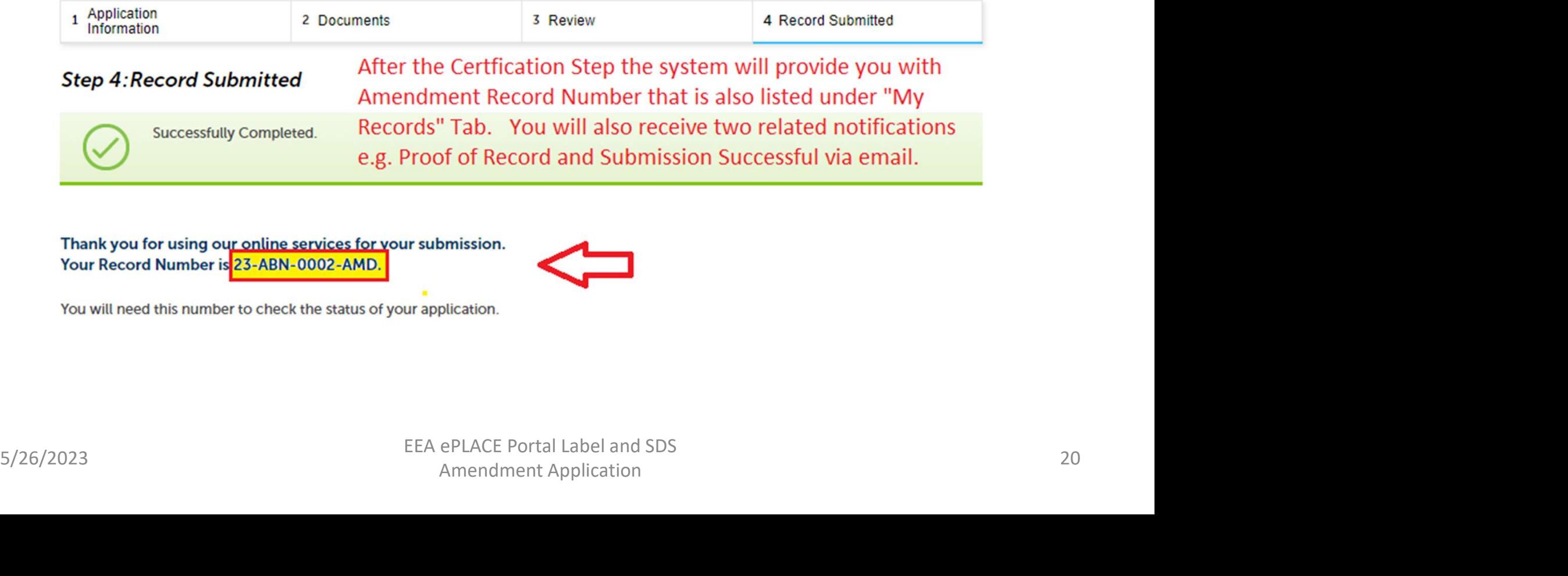

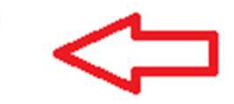

### Go to "My Records" to See the New Amendment Record

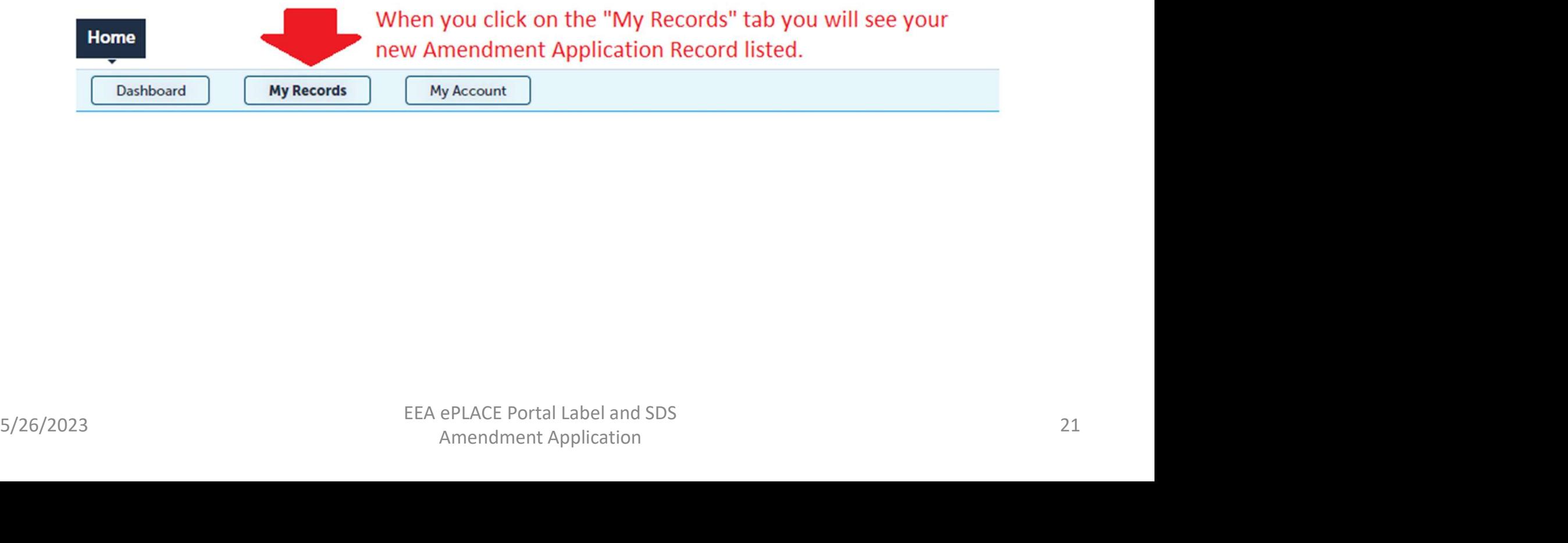

### See that the Amendment Application Record has Status "In Review"

### $\times$  MDAR

Showing 1-8 of 8 | Download results | Add to collection

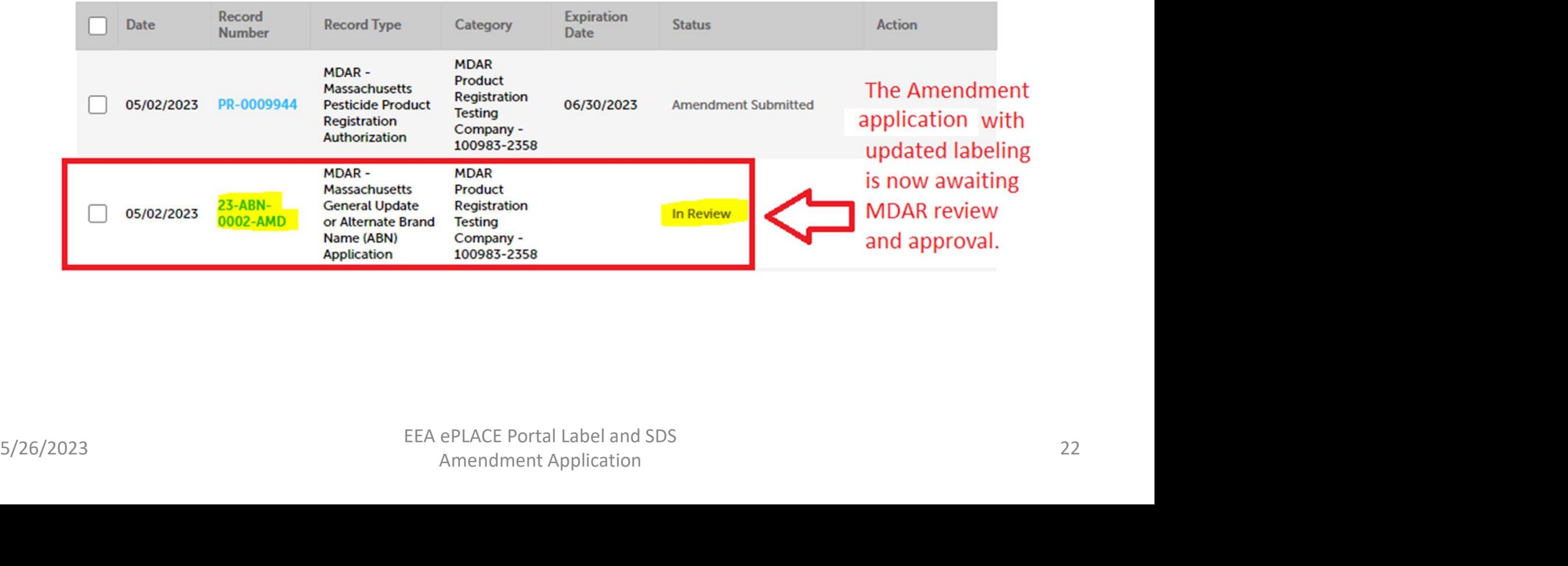

# Receive Three Notifications for Each Amendment Application **Receive Three Notifications for Each<br>Amendment Application<br>• (1) Proof of Record (POR) – this details what was done in<br>the Amendment Application—summary of updates to your<br>Product Registration (PR) Record.**

- the Amendment Application—summary of updates to your Product Registration (PR) Record. Amendment Application Submission Submission<br>
(1) Proof of Record (POR) – this details what was done in<br>
the Amendment Application – summary of updates to your<br>
Product Registration (PR) Record.<br>
(2) General Update or Alter
- (2) General Update or Alternate Brand Name (ABN) associated with Amendments and Labeling Updates.
- (3) Approval for Massachusetts Alternate Brand Name the Amendment Application—summary of updates to your<br>Product Registration (PR) Record.<br>(2) **General Update or Alternate Brand Name (ABN)**<br>**Application Submission Successful** — no fees or invoices<br>associated with Amendments application is approved, you will receive the Updated Registration Confirmation Letter as an attachment. associated with Amendments and Labeling Updates.<br>
• (3) **Approval for Massachusetts Alternate Brand Name**<br> **(ABN) Product Registration Application** - once the<br>
application is approved, you will receive the Updated<br>
Registr

# Notification 1: Proof of Record

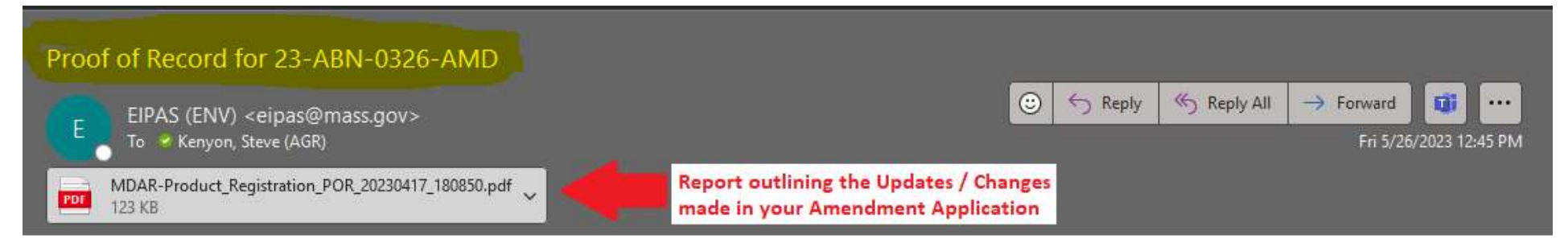

Thank you for submitting your online application form for record type: LOVELAND PRODUCTS, INC. - 34704-873 (MDAR/Pesticide/Product Registration/Alternate Brand Name Amendment) Your Record Number is: 23-ABN-0326-AMD Your Proof of Record (POR) for this application is attached. The Proof of Record is a printable version of the information you entered on your permit application.

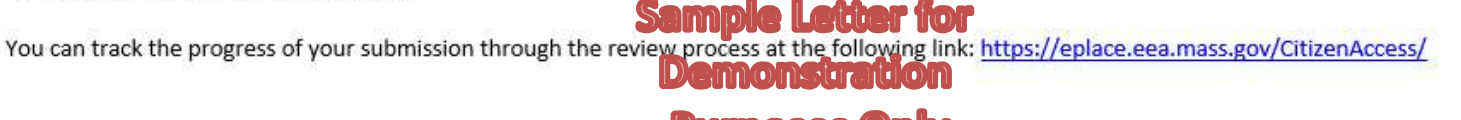

Four track the progress of your submission through the review process at the chicken graph. Here  $\blacksquare$ <br> **EVALUATES AND THE CONSTRAINS CONSTRAINS AND THE CONSTRAINS CONSTRAINS CONSTRAINS CONSTRAINS CONSTRAINS CONSTRAINS (2** 

### Notification 2: Submission Successful

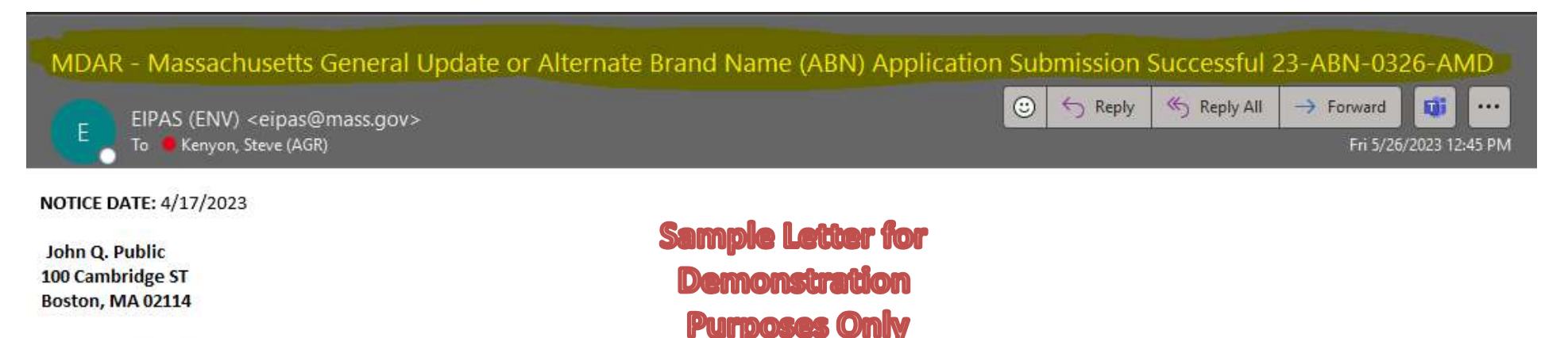

5/26/2023<br>
5/26/2023 25 American Conditions of the Pesticide Program if you have any questions.<br>
Thank you for submitting your online MDAR - Massachusetts General Update or Alternate Brand Name (ABN) Application for LOVELA

### Notification 3: Approval with Attached Confirmation Letter

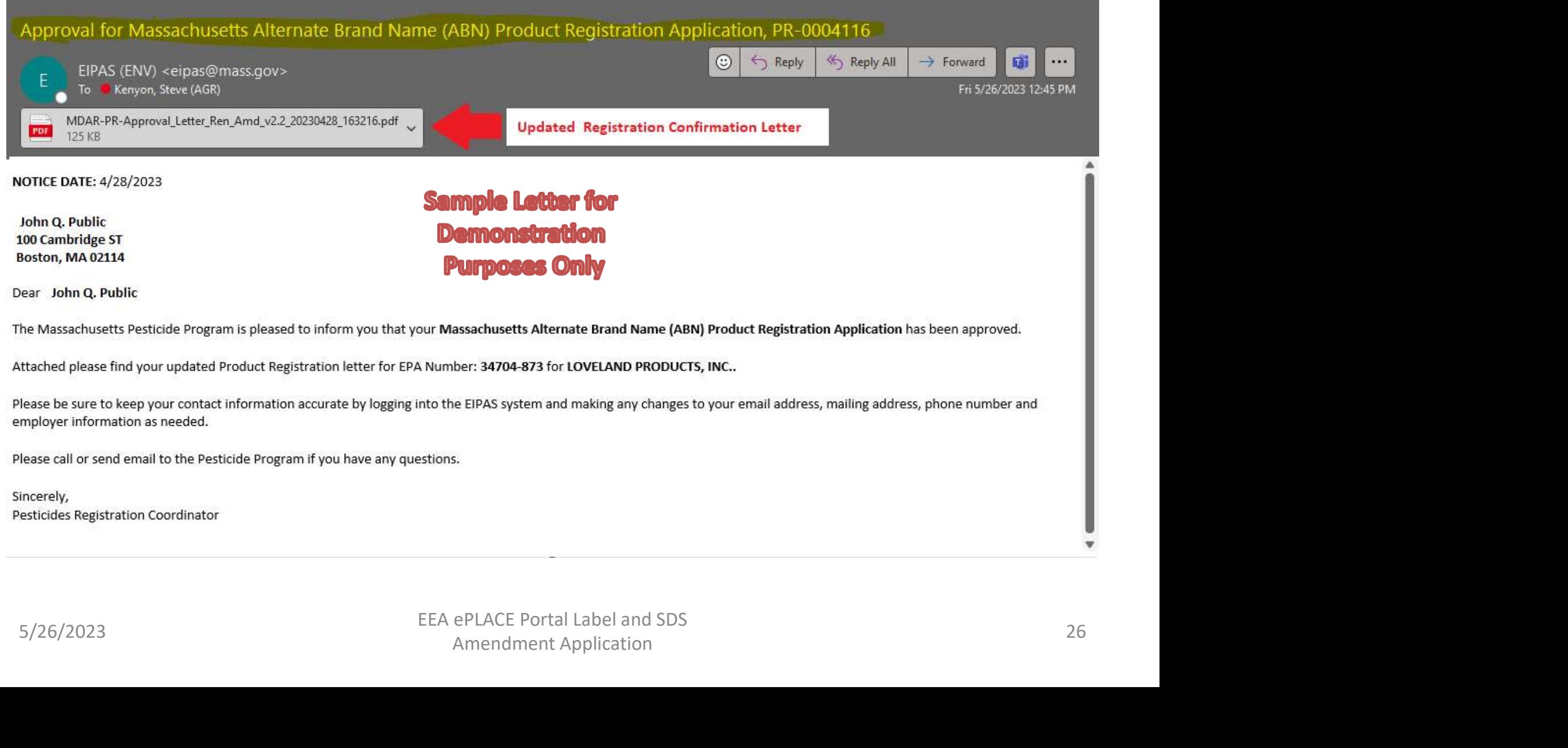

# ePLACE Technical Support

- **Need Help?** For technical assistance with the ePLACE website, please call the ePLACE Help Desk Team at 844-73-ePLAC (844-733-7522), ePLACE Technical Support<br>
Need Help? For technical assistance with the<br>
ePLACE website, please call the ePLACE Help<br>
Desk Team at 844-73-ePLAC (844-733-7522),<br>
7:30 AM-5:00 PM, Monday-Friday (except on<br>
holidays) holidays)
- You can also email ePLACE\_helpdesk@state.ma.us • You can also<br>
email <u>ePLACE helpdesk@state.ma.us</u><br>
EEA ePLACE Portal Label and SDS<br>
EEA ePLACE Portal Label and SDS<br>
Amendment Application

### MDAR Product Registration Support

### **Downloads**

- $\frac{a}{\sqrt{2}}$ New Pesticide Product Registration - Step by Step Guide (English, PDF 1.48 MB)
- Pesticide Product Renewal Step by Step Guide **PDF** (English, PDF 1.84 MB)
- Request Record Access (transfer records) Step by Step Guide  $\overrightarrow{BD}$ (English, PDF 764.97 KB)
- Alternate Brand Name Registration Step by Step Guide PDF (English, PDF 2.07 MB)
- Label Amendments Step by Step Guide (English, PDF 1.86 MB) PDF
- Special Local Need Initiation Form (English, PDF 60.19 KB) PDF
- Special Local Need Application Form (English, PDF 65.76 KB) PDF
- **Experimental Use Permit Application Check List** PDF (English, PDF 130.15 KB)
- Experimental Use Permit Application (English, PDF 165.62 KB) PDF
- **Experimental Use Permit Sample Letters of Support** PDF (English, PDF 10.68 KB)

### Step-By-Step Guides Support and Product Lookup

For Product Registration questions, contact Susie Reed 617-626-1778

### $\Box$  Online

Susan.Reed@state.ma.us

### **RELATED**

**List of Massachusetts State Restricted Use Pesticides +** 

**EPA Pesticide Product and Label** System +

**Minimum Risk Pesticides Exempted from FIFRA and Massachusetts Registration** Requirements  $\rightarrow$ 

**Kelly Solutions - Search MA** Registered Pesticides +

List of Neonicotinoid Pesticides +

### Visit www.mass.gov

### www.mass.gov/how-to/register-a-pesticide-product-in-massachusetts

**A** OFFERED BY Massachusetts Department of Agricultural Resources

### Register a Pesticide Product in Massachusetts

If you are seeking to sell or distribute U.S. EPA Registered pesticide products in Massachusetts, then you will need to register them with the MDAR Pesticide Program.

Online registration and renewal of pesticide products + **Pesticide Registration Types** and Classifications +

### THE DETAILS

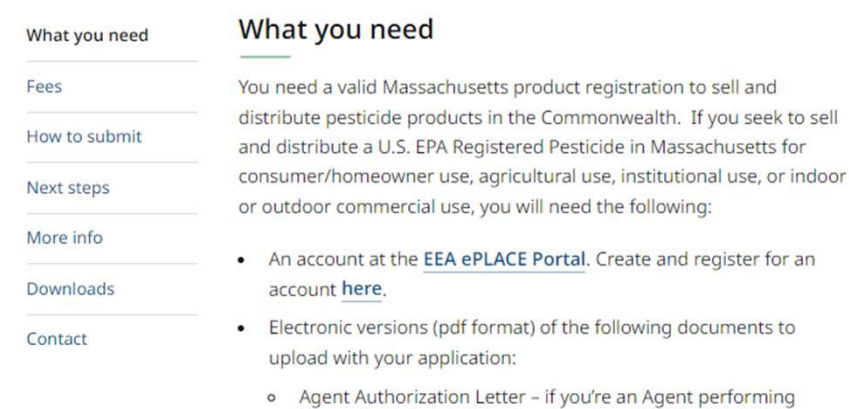

registrations on behalf of a client

**MDAR Contacts for Product** Registration

### **L**<sup>a</sup> Phone

**CONTACT** 

For EEA ePLACE Portal help on technical issues, Call

844-733-7522 Open M-F 7:30 am-5:00 pm, with the exception of all Commonwealth & Federally observed holidays.

For Product Registration questions, contact Susie Reed 617-626-1778

### $\Box$  Online

Susan.Reed@state.ma.us